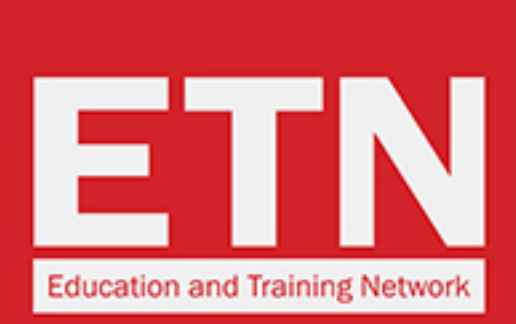

**ST STUDYTRAVEL** 

# ST STAR AWARDS 2020: **HOW TO VOTE FOR ETN**

 $\bullet$ 0000

for 27 years!

schools and agencie

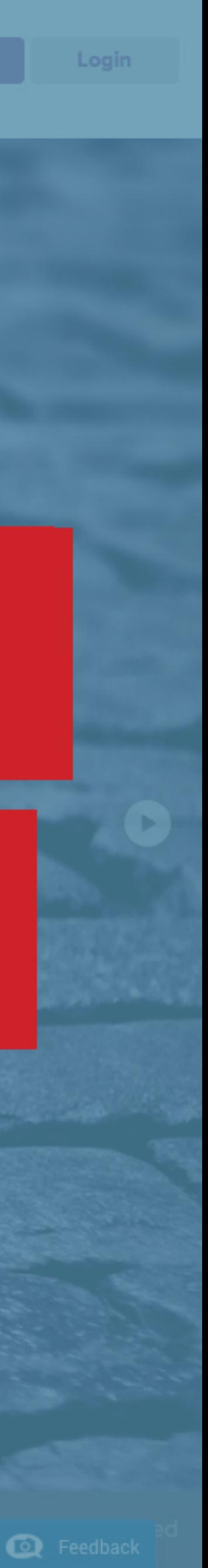

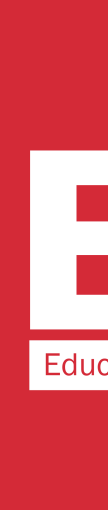

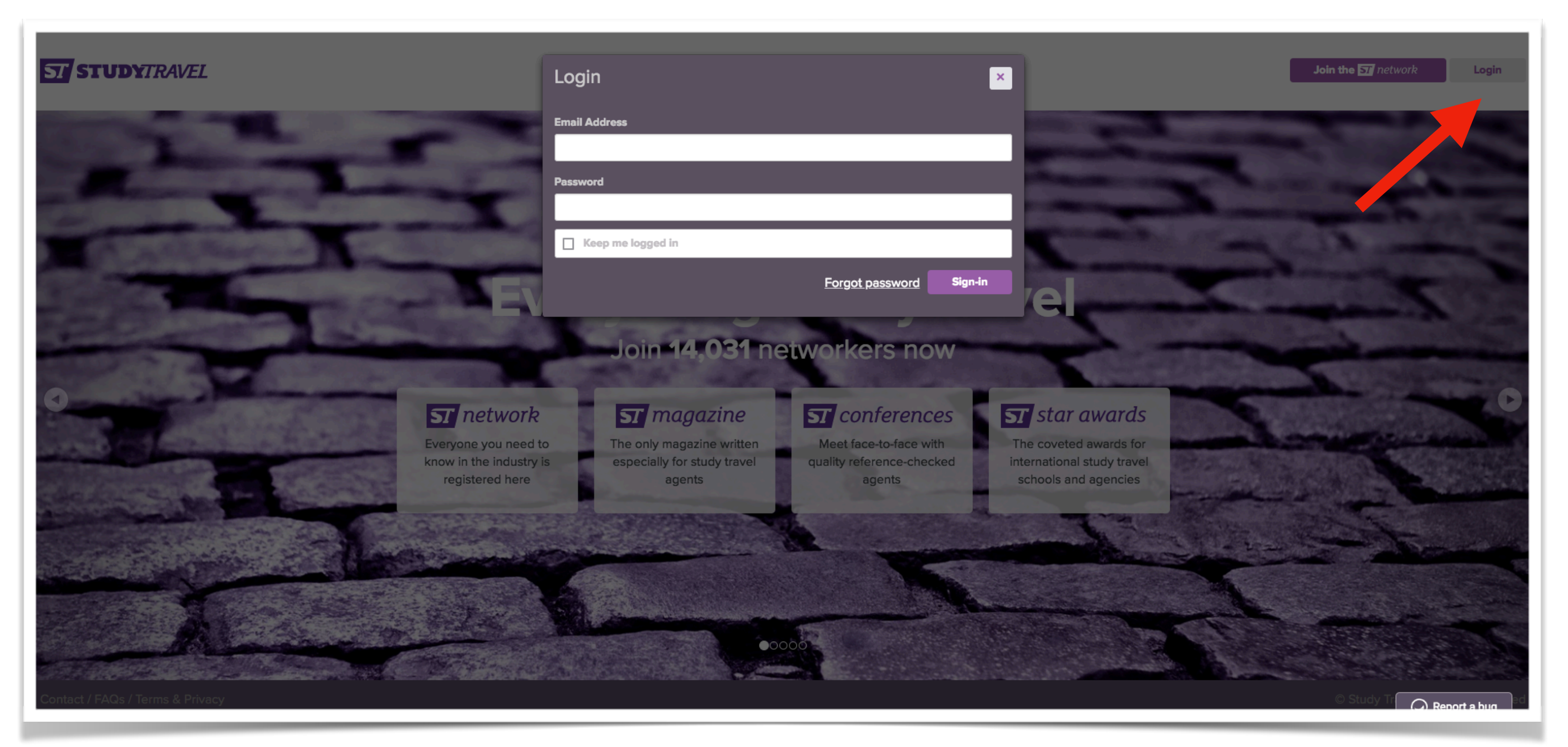

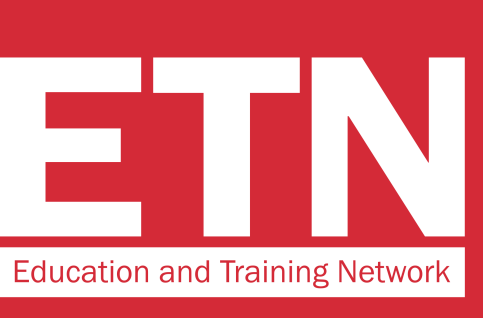

### **STEP 1**

**Access the website [www.studytravel.network](http://www.studytravel.network) by clicking on "Login" and entering your username and password** 

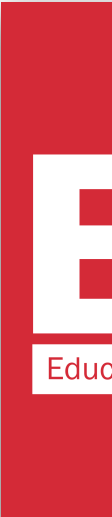

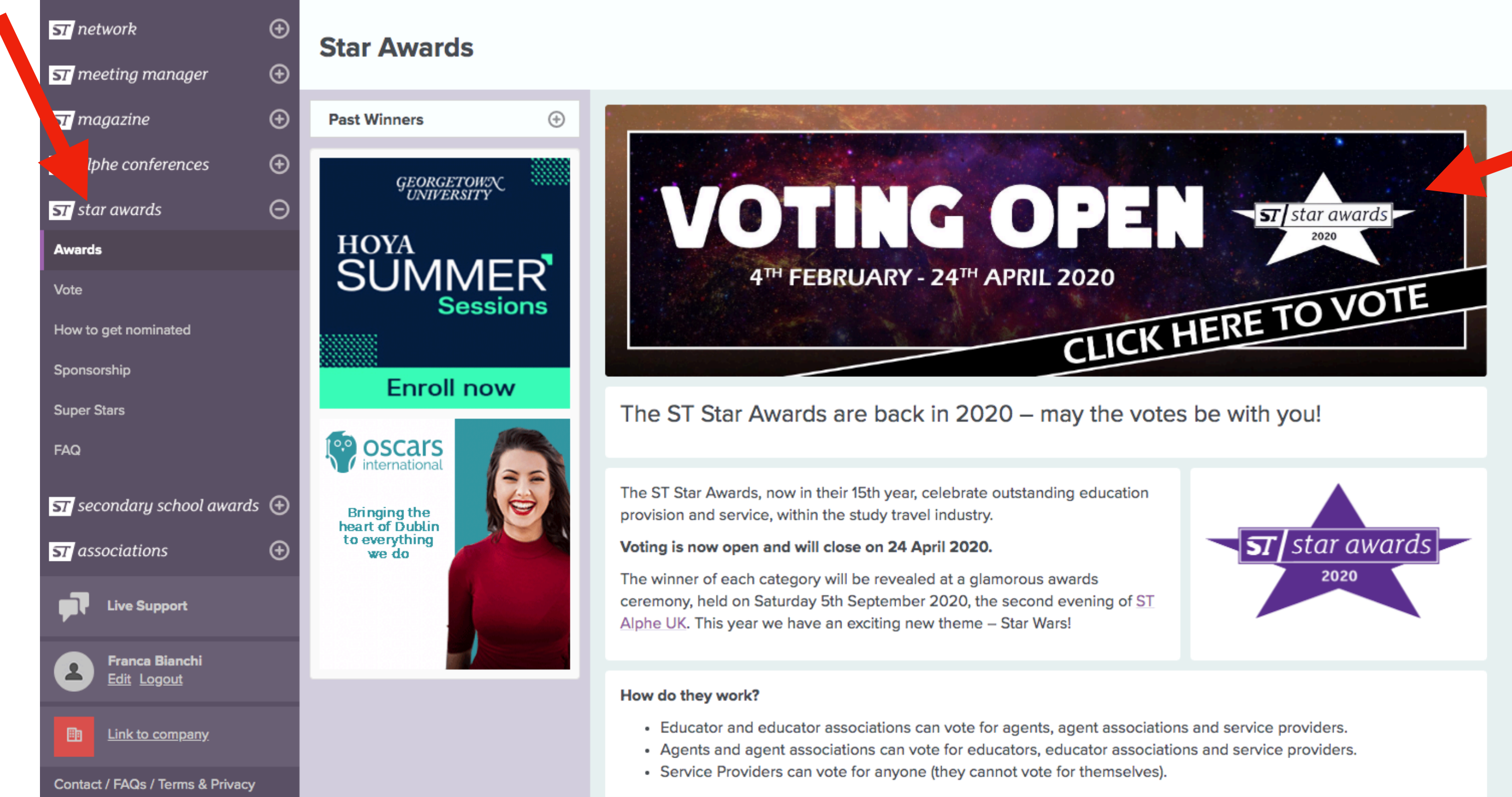

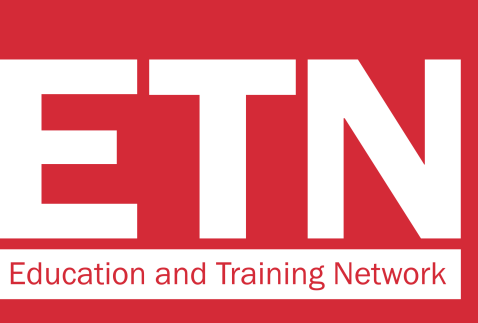

**STEP 2** 

#### **On the menu on the left, click on "star awards", then on the banner "CLICK HERE TO VOTE"**

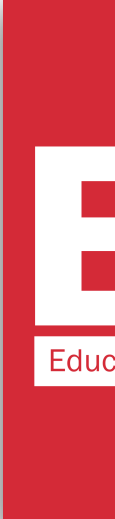

#### ST Star Work Experience Provider **Sponsor this category** Please note: In this category you can vote for a specific branch of a company but the vote will go to the main company Nominate a company **EDU EDUCA Russian Language School educator** DIEDUCA Russian Language School (St Petersburg) educator De Education aBc Oxford educator De Education aBc Oxford - Oxford educator **Education and Exchange in Europe** services Education and Exchange in Europe - Dublin services **EIN** Education and Training Network services **Education and Training Network** services Education Centre Durbe (Educator) educator **Education Centre Durbe - Riga** educator **SECA** Education Centre of Australia educator RECA Education Centre of Australia (Sydney) educator De Education Malaysia services Education Malaysia - Kuala Lumpur services De Education New Zealand services Education New Zealand - Wellington services **Education New Zealand (Wellington)** services **Educational Company A** services

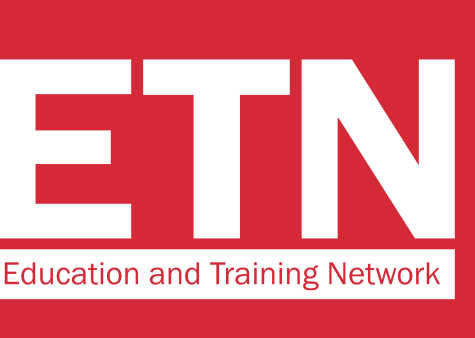

#### **STEP 3**

**Scroll down the page to the "ST Star Work Experience Provider" category. Find "Education and Training Network" in the drop down menu and select the entry.** 

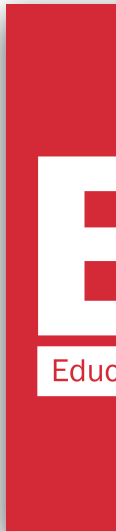

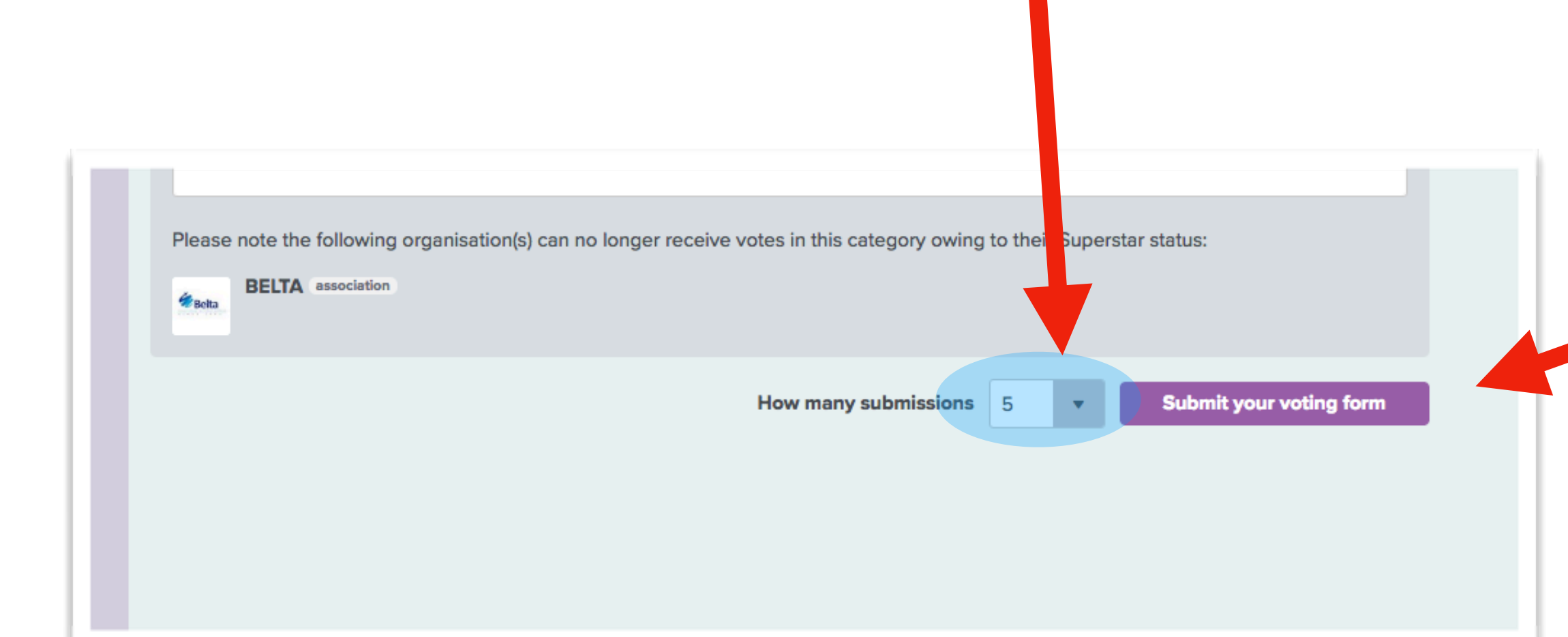

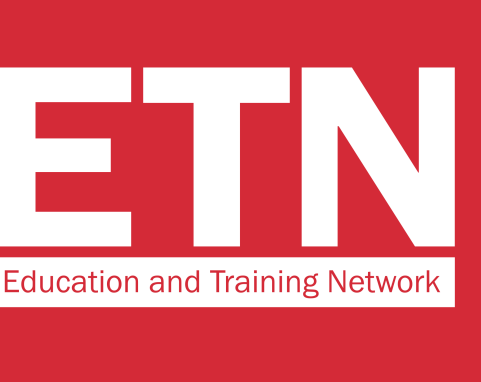

#### **STEP 4**

#### **Click on "Submit your voting form" to complete the voting process.**

#### **VERY IMPORTANT!**

**Leave the number 5 in the "How many submission" field. This way you will give us 5 votes.** 

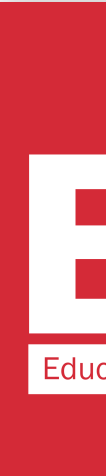

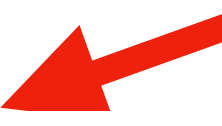

Your company has submitted these official voting forms. You can submit a maximum of five official voting forms:

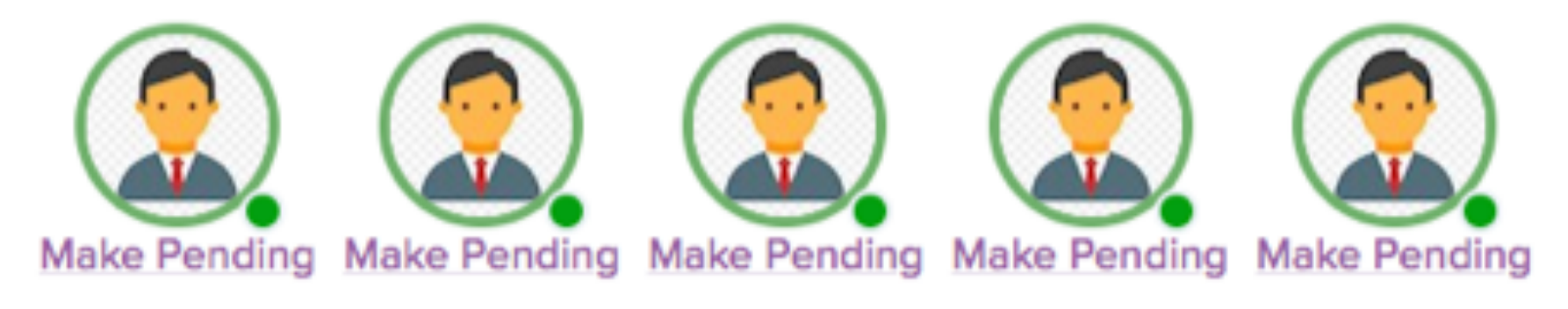

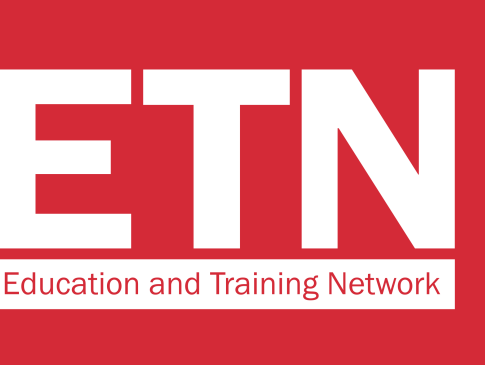

**Once you have completed the voting process, you will see 5 images of your profile circled in green. This means that you have correctly expressed your 5 votes.** 

## **THANK YOU FOR VOTING FOR US!**

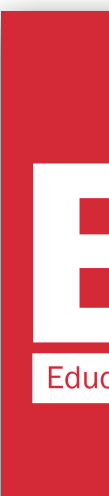

Your company has submitted these official voting forms. You can submit a maximum of five official voting

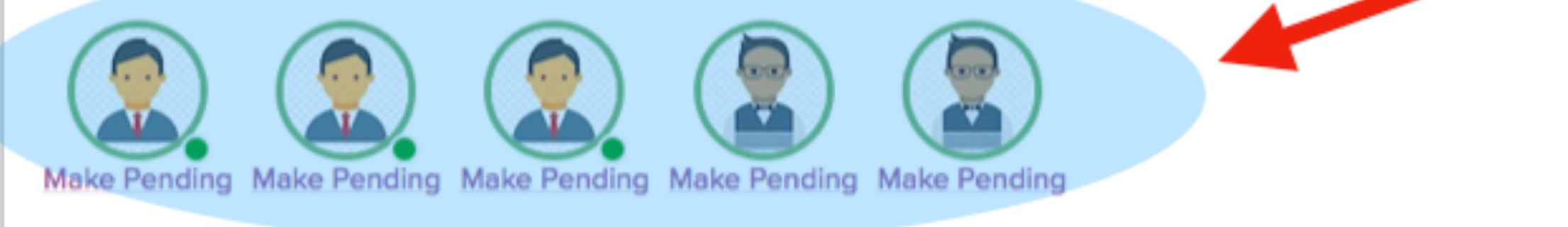

The following voting forms have also been submitted by your company. You may swap any of these with the above voting forms labelled 'make pending' and then select the one you want to 'make official'.

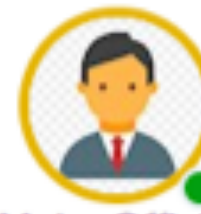

#### **P.S.**

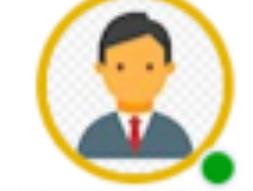

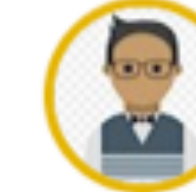

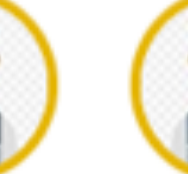

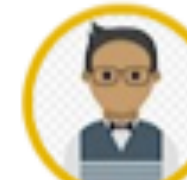

Make Official

Make Official Make Official Make Official Make Official

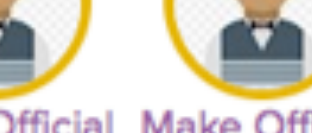

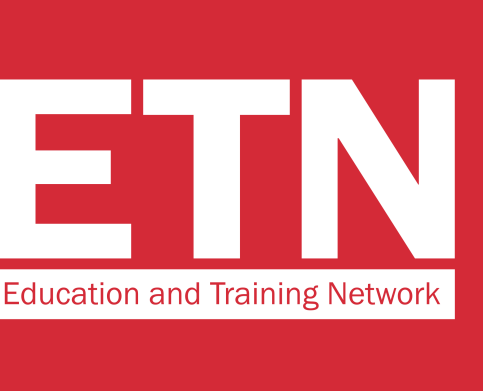

**If someone from your organization has already voted, you will find their profile picture on the voting screen too.** 

**In any case, the 5 votes circled in red (indicated by the arrow in the image) will be valid.**